#### Creating watershed maps in QGIS 3.10

# Merge your DEM layers using the merge tool

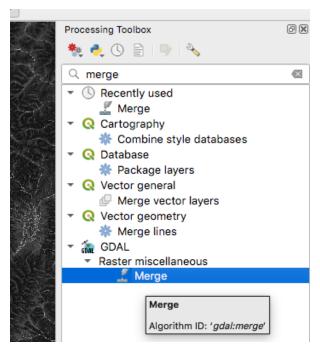

## Use all default settings and select the DEMs you want

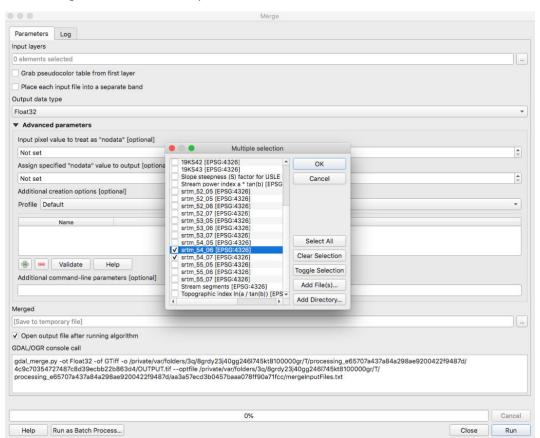

## Search for GRASS tool in the processing toolbox

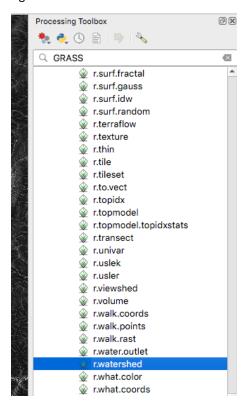

Select your merged DEM, set the minimum size of exterior watershed to 500, set memory usage to something big

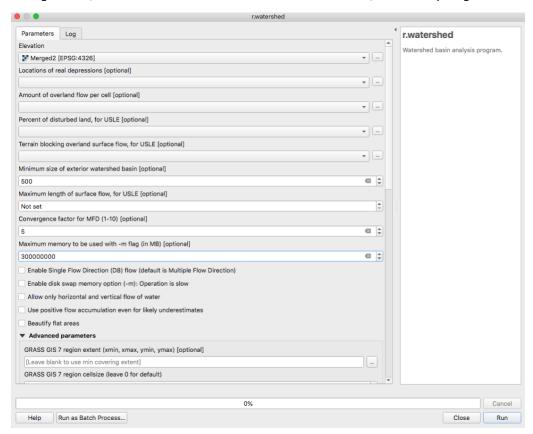

#### Add the coordinate capture plugin

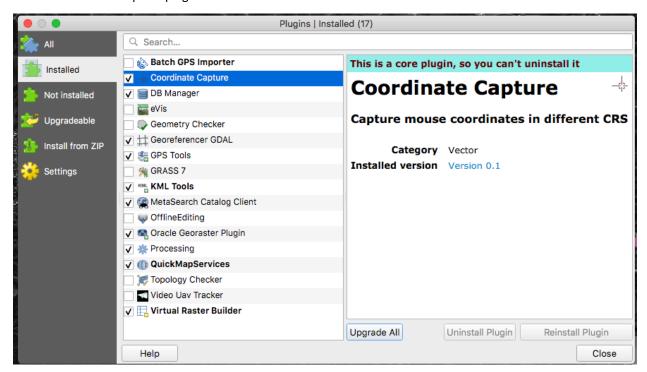

### Click on coordinate capture and copy the coordinates

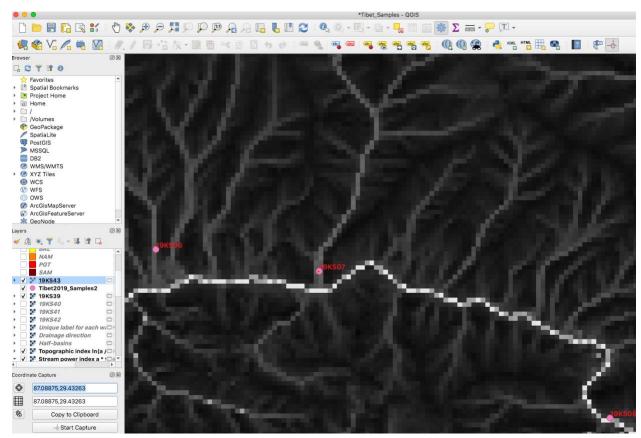

## Select the watershed outlet tool

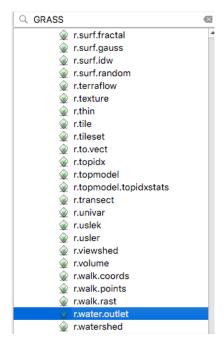

#### Select drainage direction layer, Paste coordinates

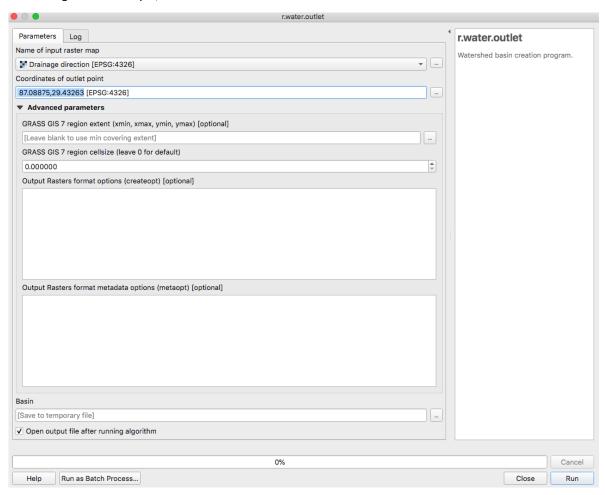

#### Boom, watershed.

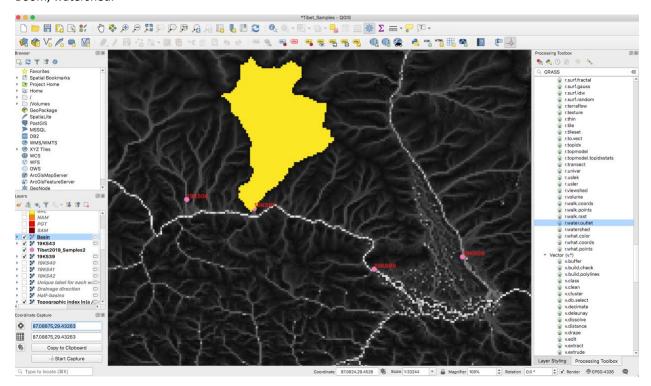

**Kurt Sundell** 

February 9, 2021